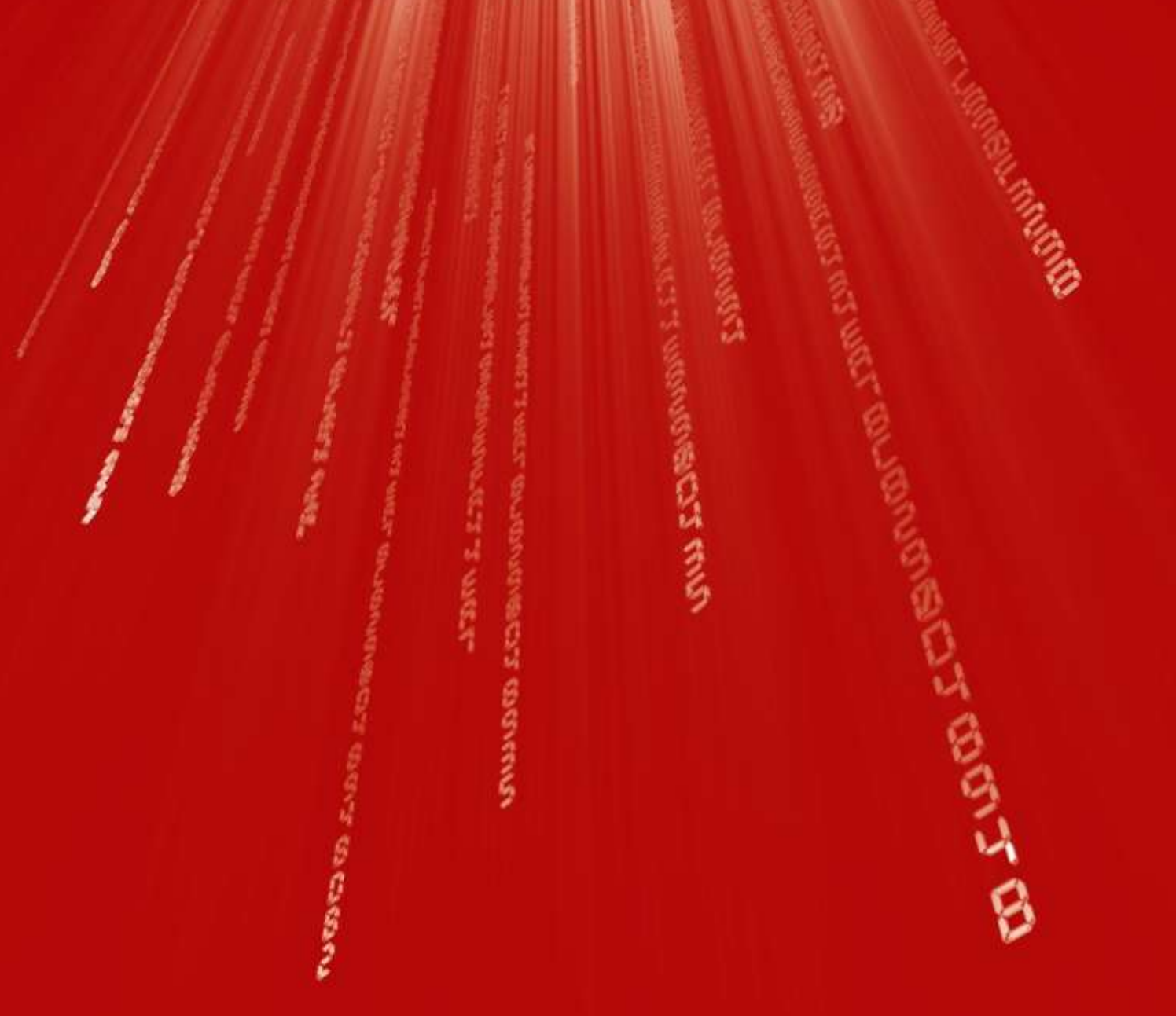

# **Focus Workshop 2**

**Strand 2 Geometry and Trigonometry**

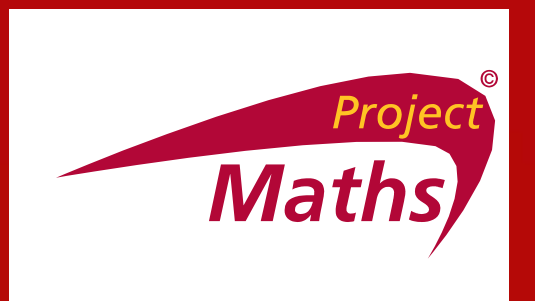

## **Number the following from 1 – 5 in order of difficulty**

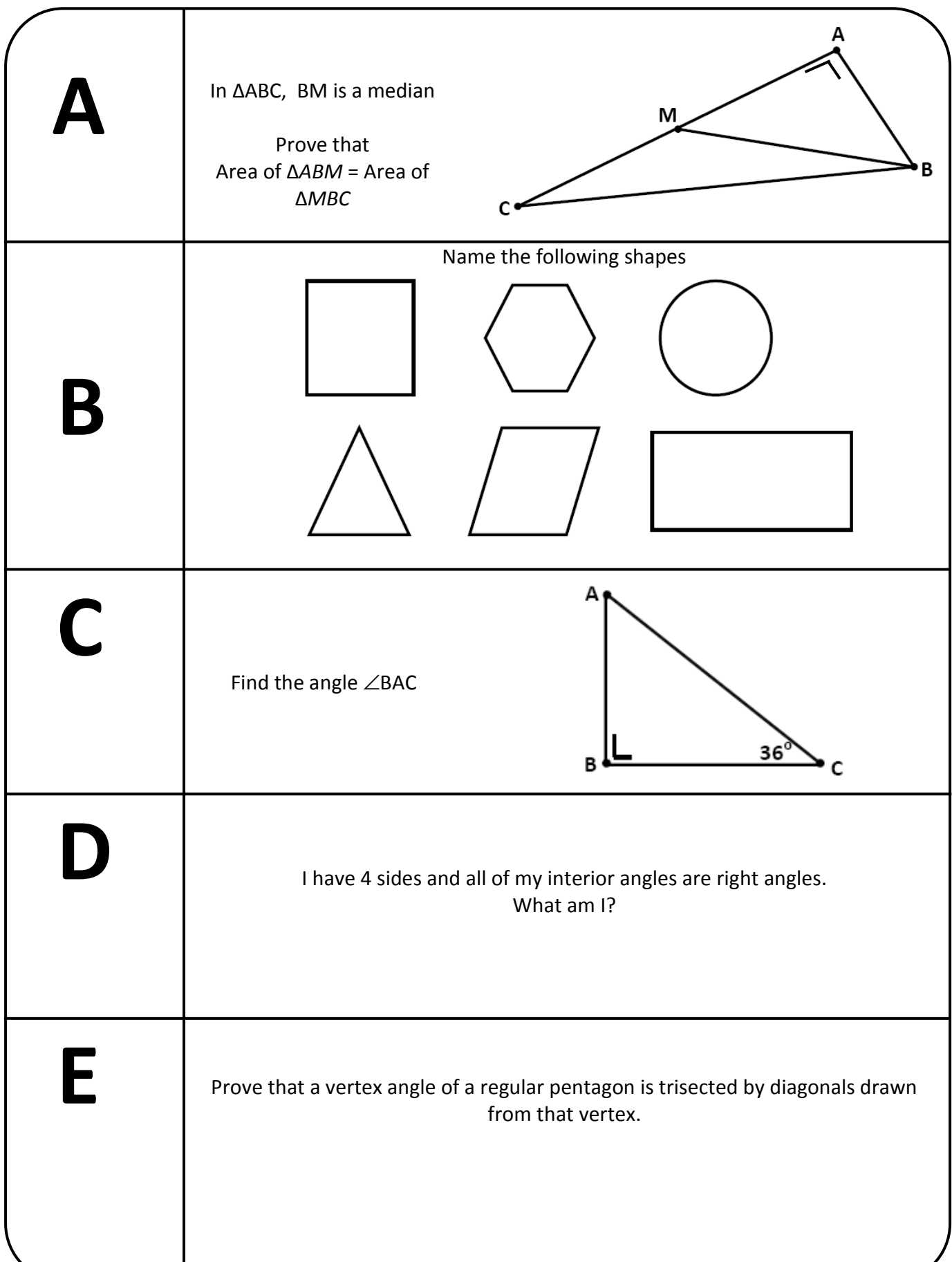

Congruent Figures

- A. Consider the following and answer the questions
- (i) Would the shape and size of a ruler change after you slide it along the desk?

(ii) When the paper aeroplane is moved from position 1 to position 2 would it change its shape and size?

\_\_\_\_\_\_\_\_\_\_\_\_\_\_\_\_\_\_\_\_\_\_\_\_\_\_\_\_\_\_\_\_\_\_\_\_\_\_\_\_\_\_\_\_\_\_\_\_\_\_\_\_\_\_\_\_\_\_\_\_\_\_\_\_\_\_\_\_\_\_\_\_\_\_\_ \_\_\_\_\_\_\_\_\_\_\_\_\_\_\_\_\_\_\_\_\_\_\_\_\_\_\_\_\_\_\_\_\_\_\_\_\_\_\_\_\_\_\_\_\_\_\_\_\_\_\_\_\_\_\_\_\_\_\_\_\_\_\_\_\_\_\_\_\_\_\_\_\_\_\_

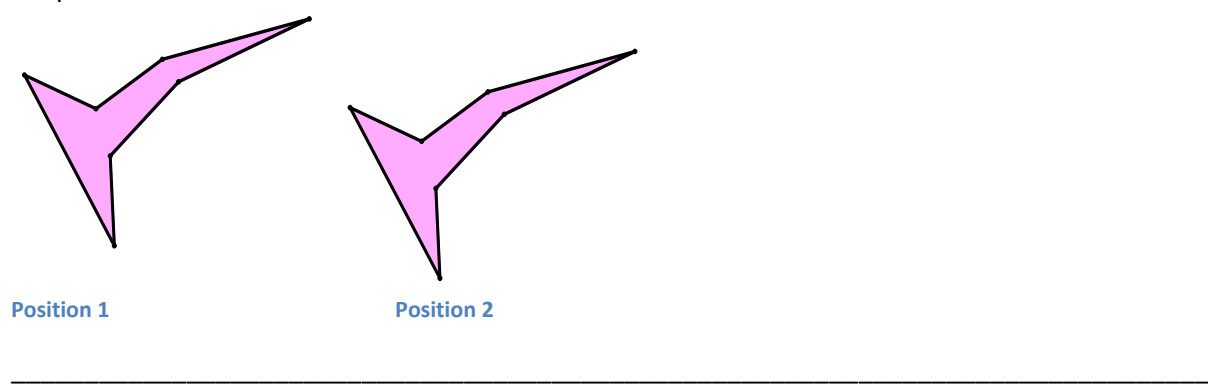

(iii) When  $\triangle$  ABC is moved to the position A'B'C' would its shape and size change?

\_\_\_\_\_\_\_\_\_\_\_\_\_\_\_\_\_\_\_\_\_\_\_\_\_\_\_\_\_\_\_\_\_\_\_\_\_\_\_\_\_\_\_\_\_\_\_\_\_\_\_\_\_\_\_\_\_\_\_\_

\_\_\_\_\_\_\_\_\_\_\_\_\_\_\_\_\_\_\_\_\_\_\_\_\_\_\_\_\_\_\_\_\_\_\_\_\_\_\_\_\_\_\_\_\_\_\_\_\_\_\_\_\_\_\_\_\_\_\_\_\_\_\_\_\_\_\_\_\_\_\_\_\_\_\_\_\_\_\_\_\_\_

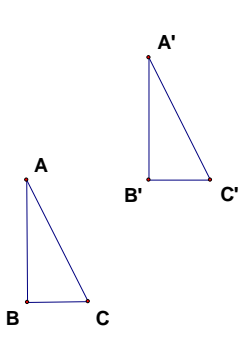

B (i) Does the reflection of a toothbrush have the same size and shape as the object?

\_\_\_\_\_\_\_\_\_\_\_\_\_\_\_\_\_\_\_\_\_\_\_\_\_\_\_\_\_\_\_\_\_\_\_\_\_\_\_\_\_\_\_\_\_\_\_\_\_\_\_\_\_\_\_\_\_\_\_\_\_\_\_\_\_\_\_\_\_\_\_\_\_\_\_\_\_\_\_\_\_\_

(ii) After $\triangle$  ABC is reflected along the dotted line, would the image A'B'C' have the same shape and size as  $\land$  ABC?

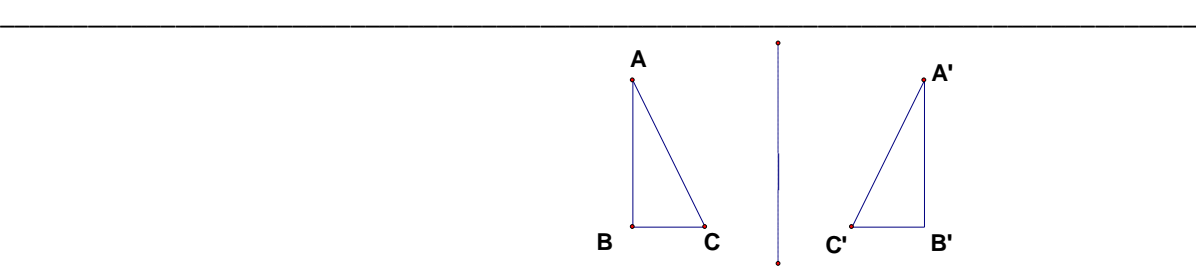

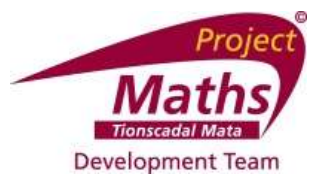

#### **Calculating ratios for similar right angled triangles with angles of 30°**

- Measure the 90° and the 30° angles in the following triangles. What is the measure of the third angle?
- Label the hypotenuse as "hyp". With respect to the 30° angle, label the other sides as "adj" for adjacent and "opp" for opposite.
- Complete the table below.

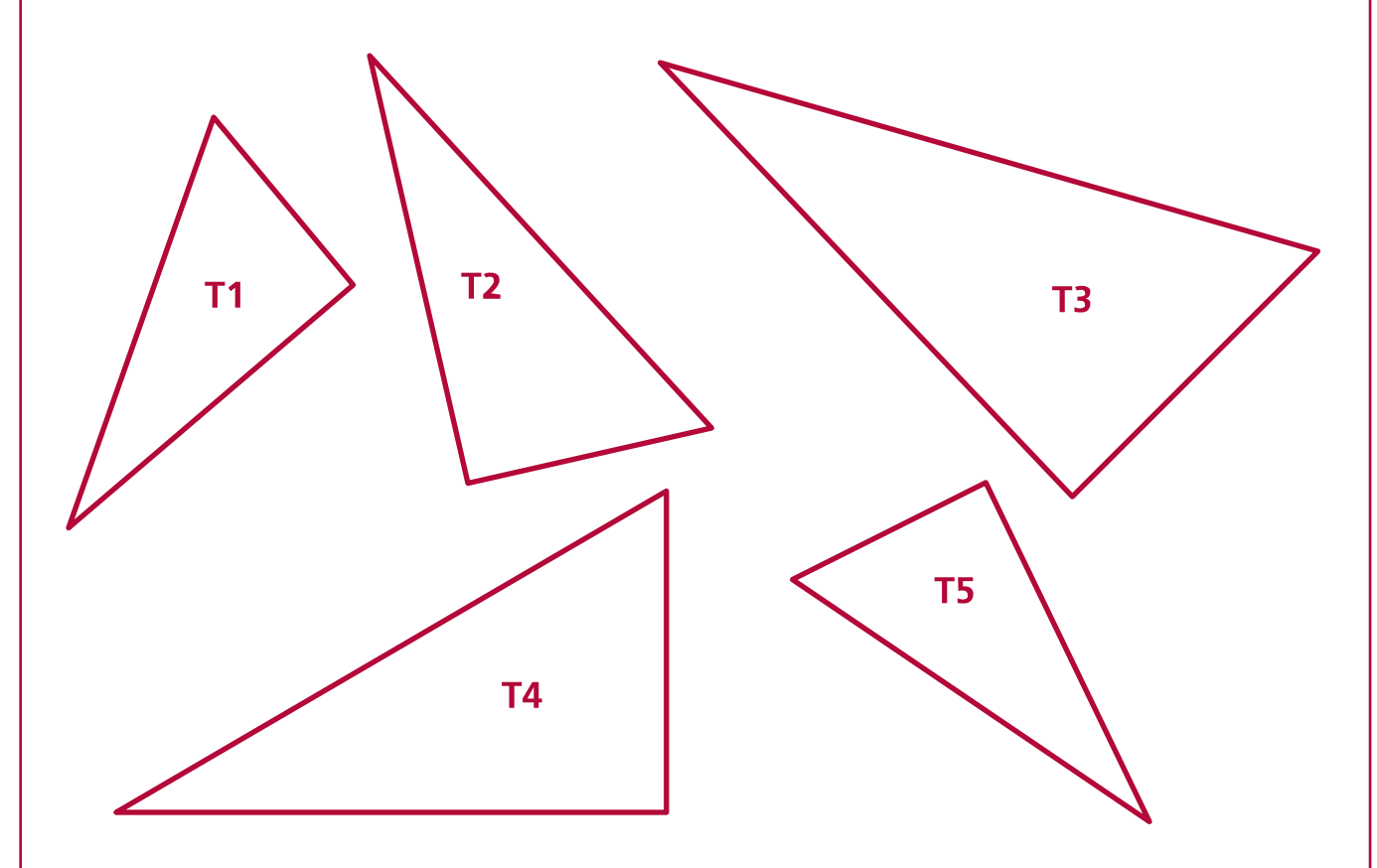

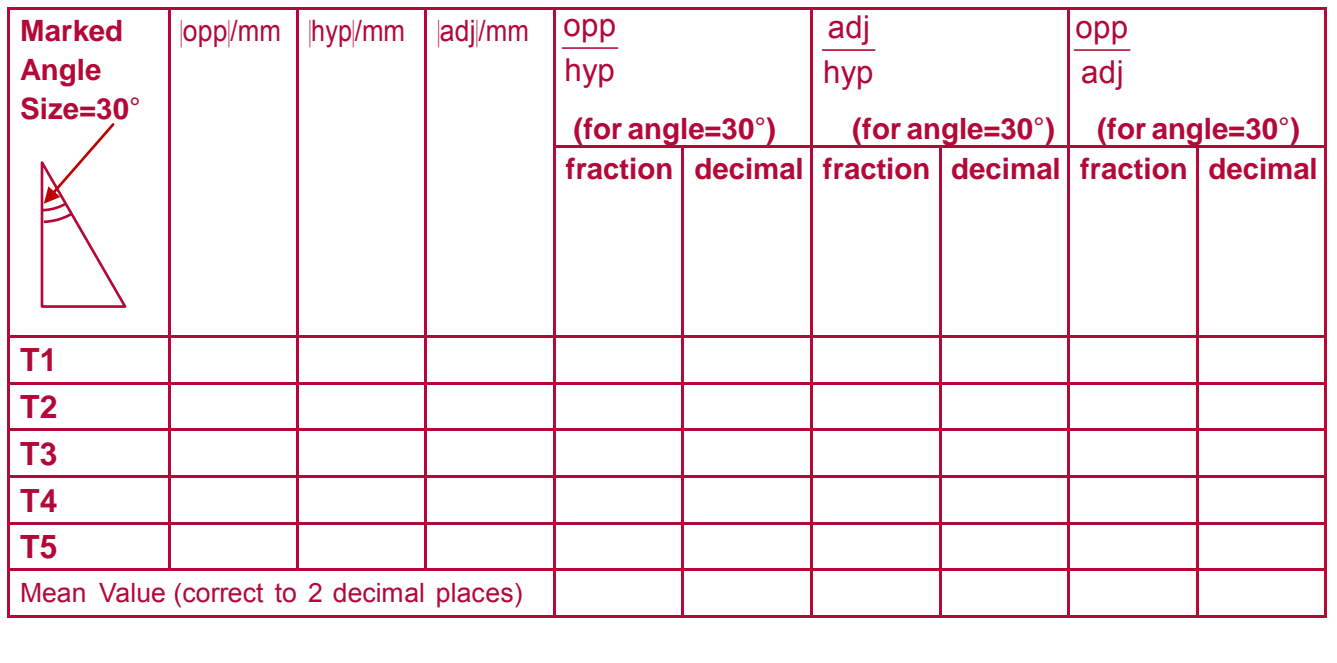

© Project Maths Development Team 2009 [www.projectmaths.ie](http://www.projectmaths.ie/)

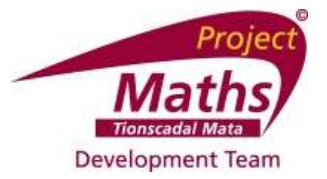

#### **Calculating ratios for similar right angled triangles with angles of 40°**

- Measure the 90° and the 40° angles in the following triangles. What is the measure of the third angle?
- Label the hypotenuse as "hyp". With respect to the 40° angle, label the other sides as "adj" for adjacent and "opp" for opposite.
- Complete the table below.

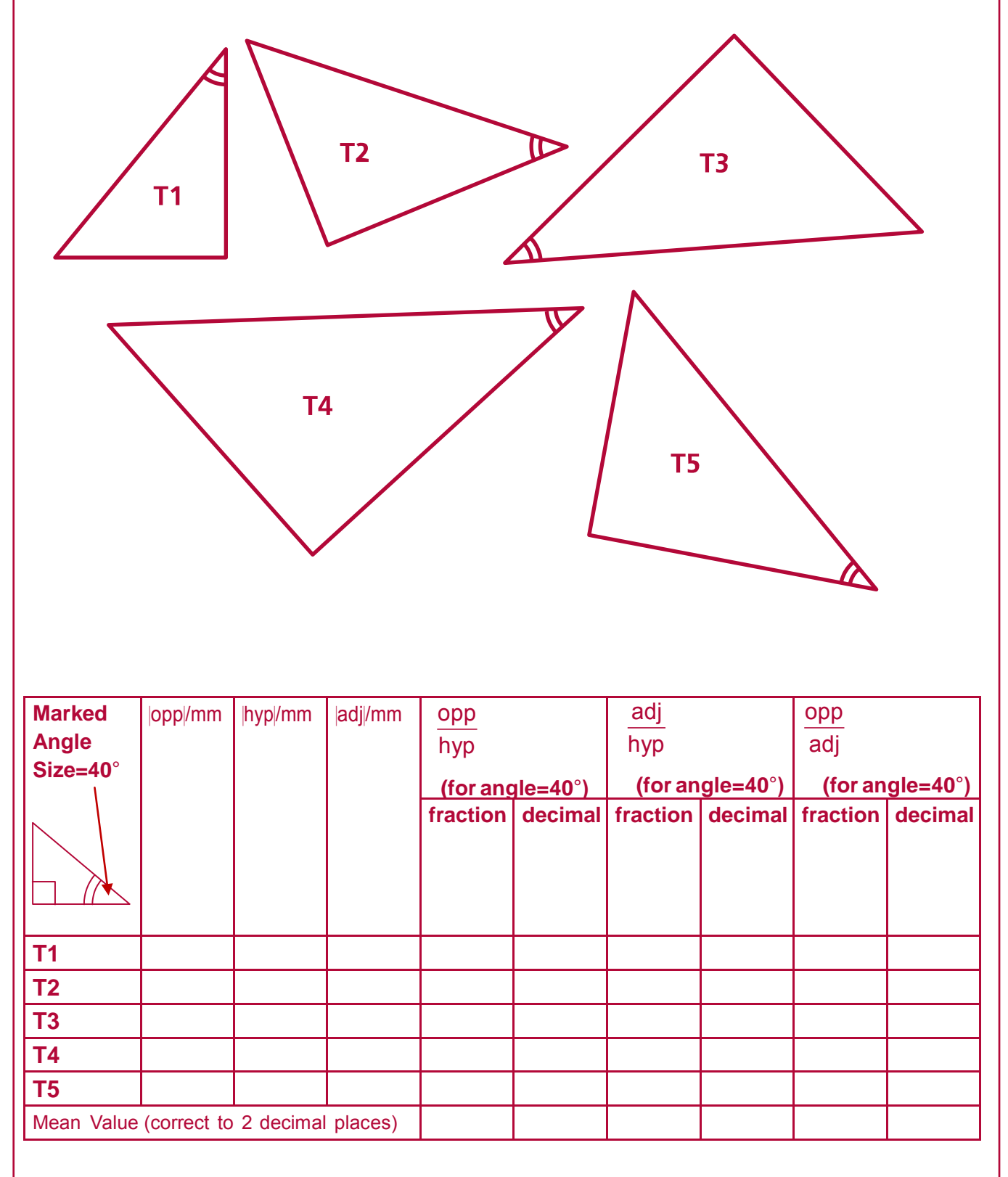

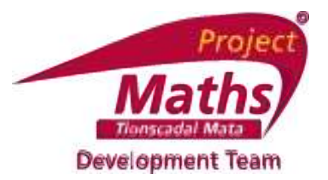

#### **Calculating ratios for similar right angled triangles with angles of 45°**

- Measure the 90° and the 45° angles in the following triangles. What types of right angled triangle are these triangles?
- Label the hypotenuse as "hyp". With respect to the 45° angle, label the other sides as "adj" for adjacent and "opp" for opposite.
- Complete the table below.

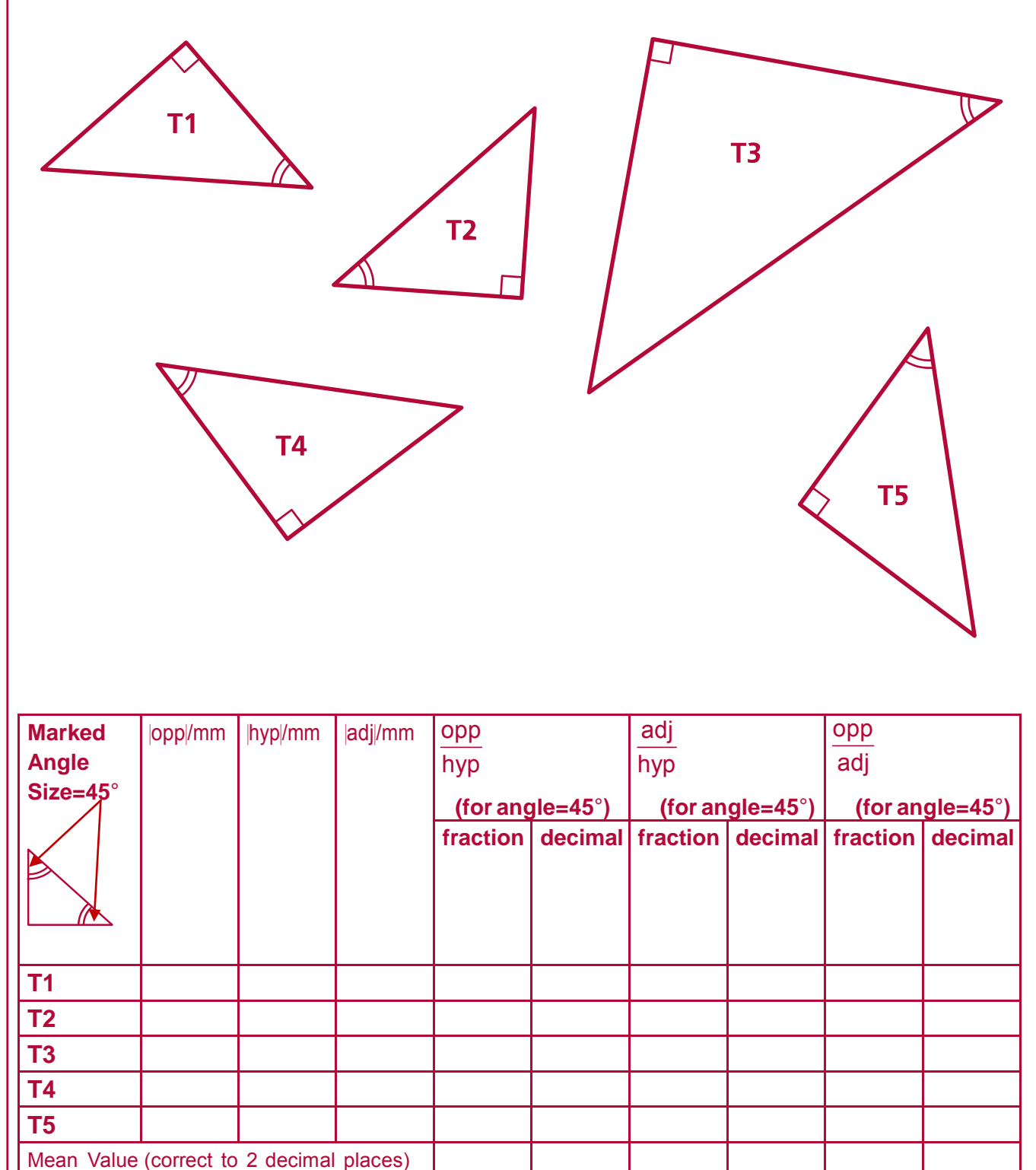

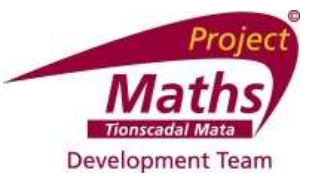

#### **Calculating ratios for similar right angled triangles with angles of 50°**

- Measure and label the 90° and the 50° angles in the following triangles. What is the measure of the third angle?
- Label the hypotenuse as "hyp". With respect to the 50° angle, label the other sides as "adj" for adjacent and "opp" for opposite.

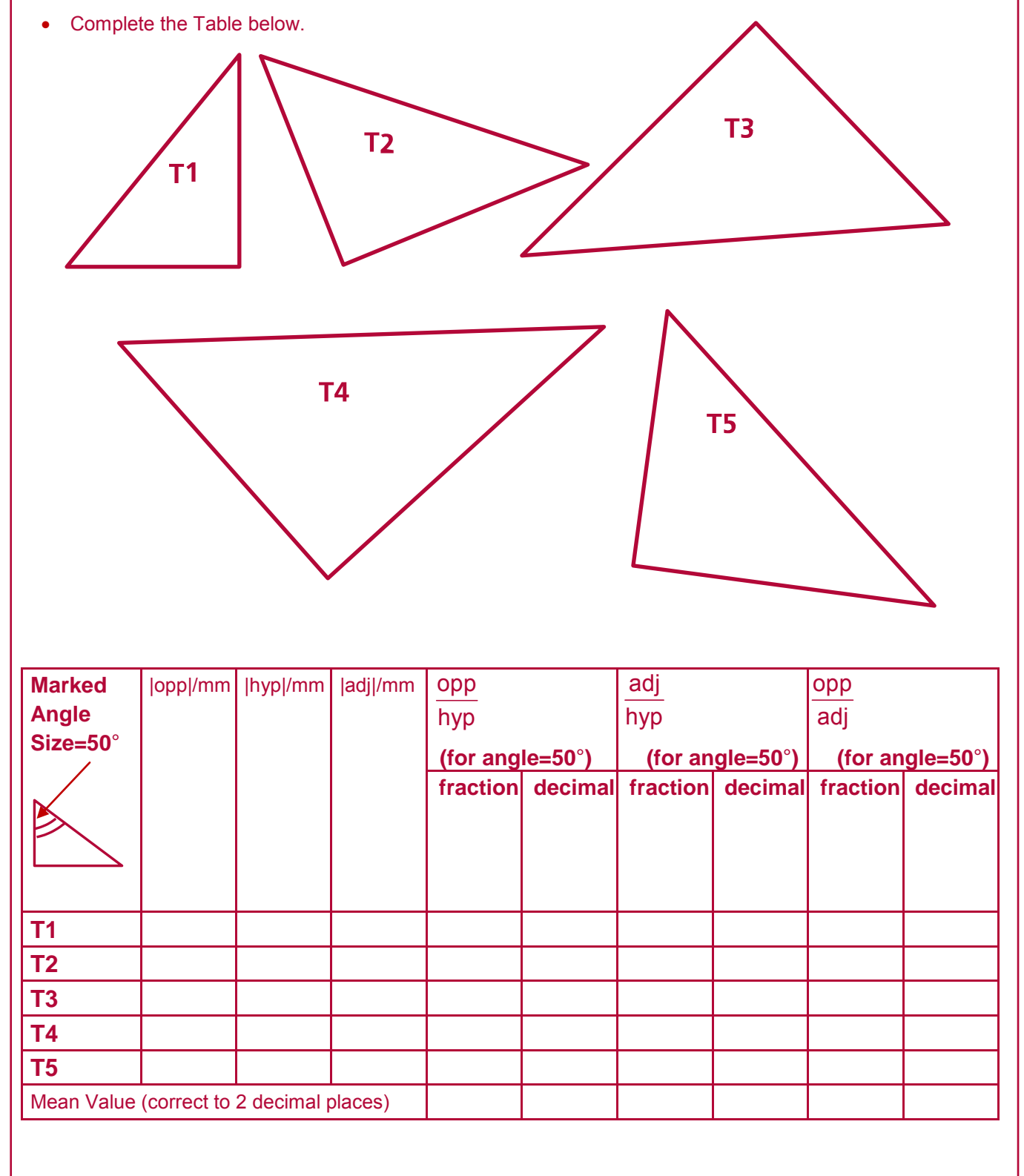

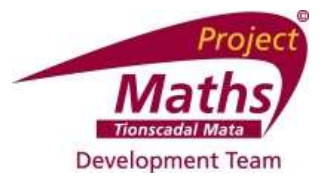

#### **Calculating ratios for similar right angled triangles with angles of 60°**

- Measure and label the 90° and the 60° angles in the following triangles. What is the measure of the third angle?
- Label the hypotenuse as "hyp". With respect to the 60° angle, label the other sides as "adj" for adjacent and "opp" for opposite.
- Complete the table below.

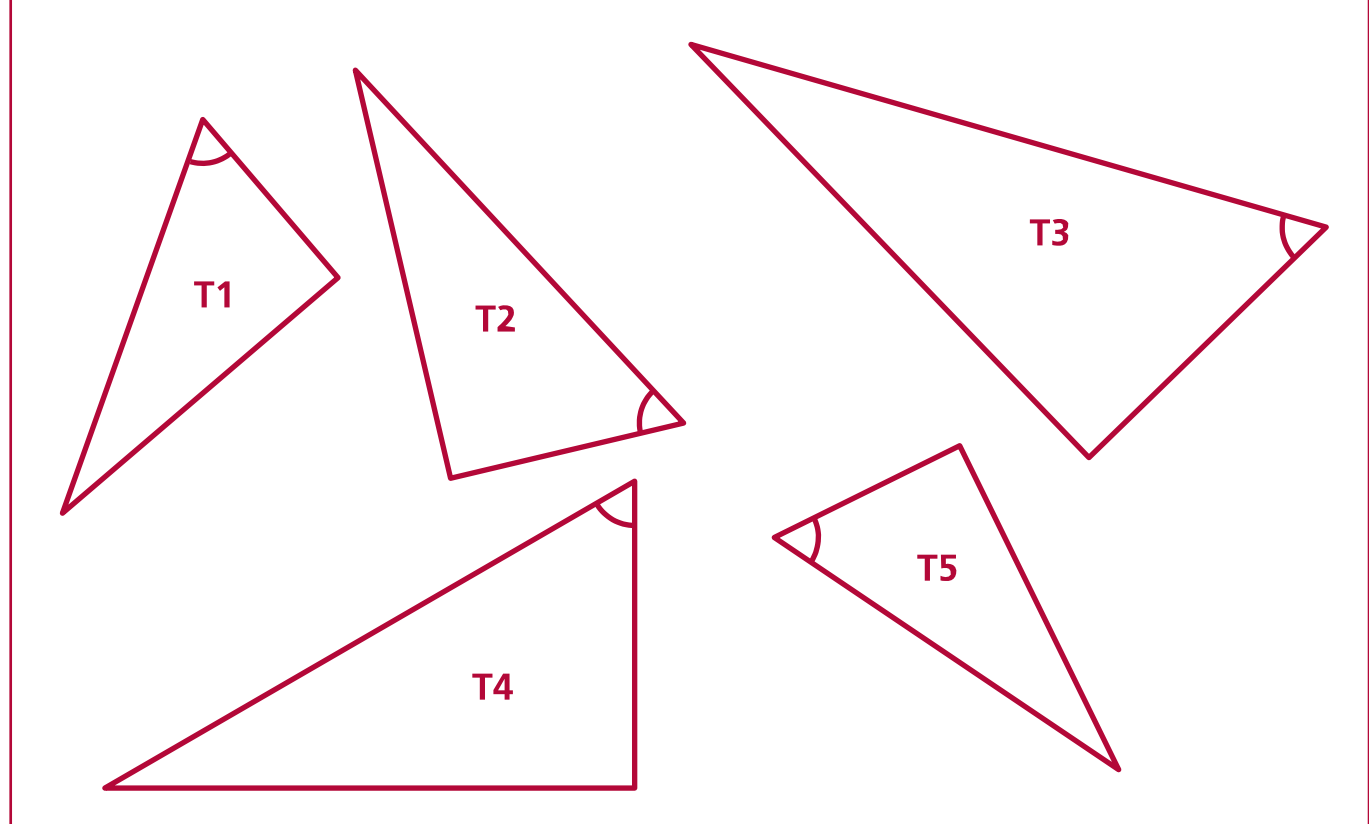

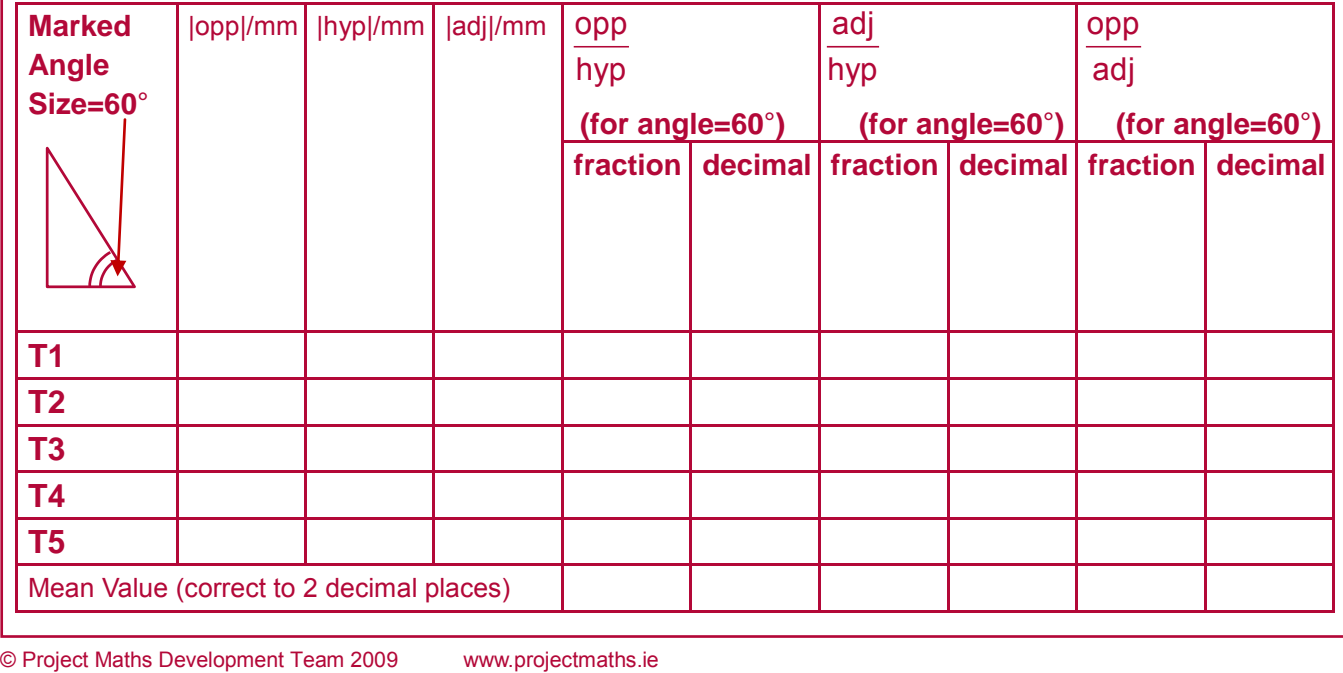

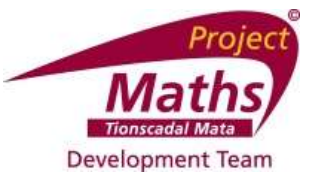

#### **Calculating ratios for similar right angled triangles with angles of 70°**

- Measure and label the 90° and the 70° angles in the following triangles. What is the measure of the third angle?
- Label the hypotenuse as "hyp". With respect to the 70° angle, label the other sides as "adj" for adjacent and "opp" for opposite.
- Complete the table below.

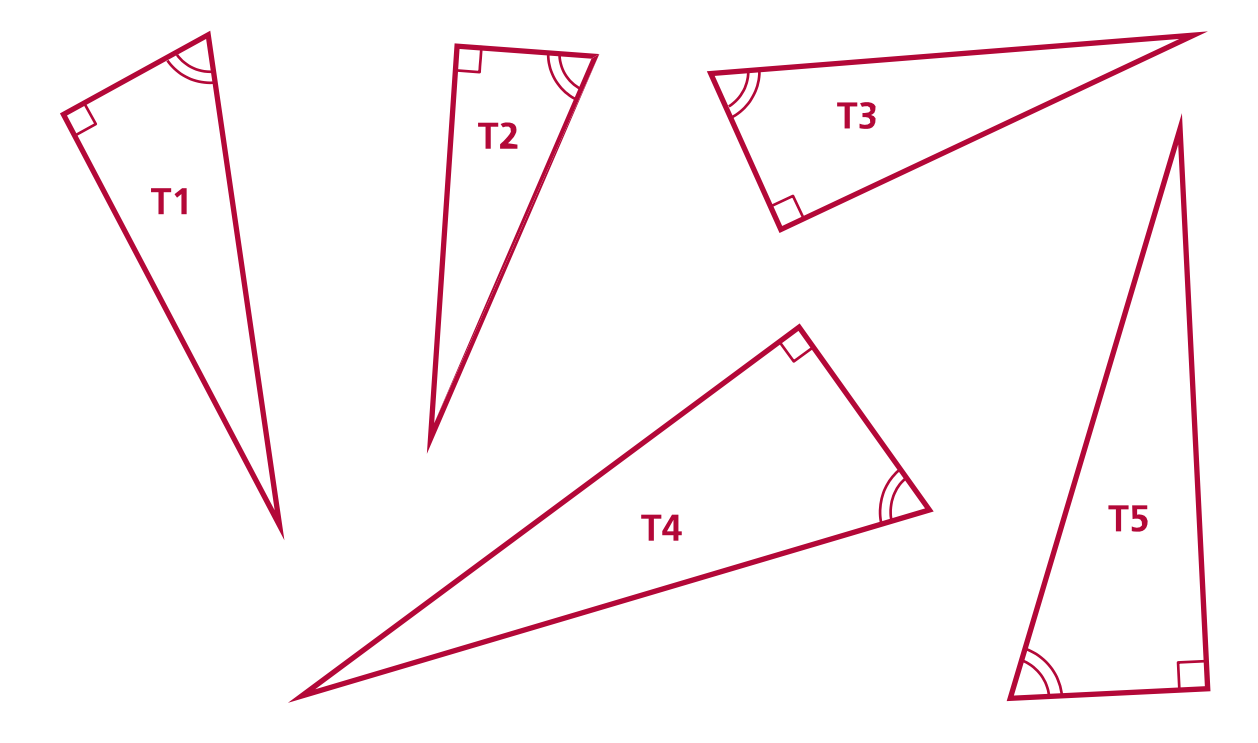

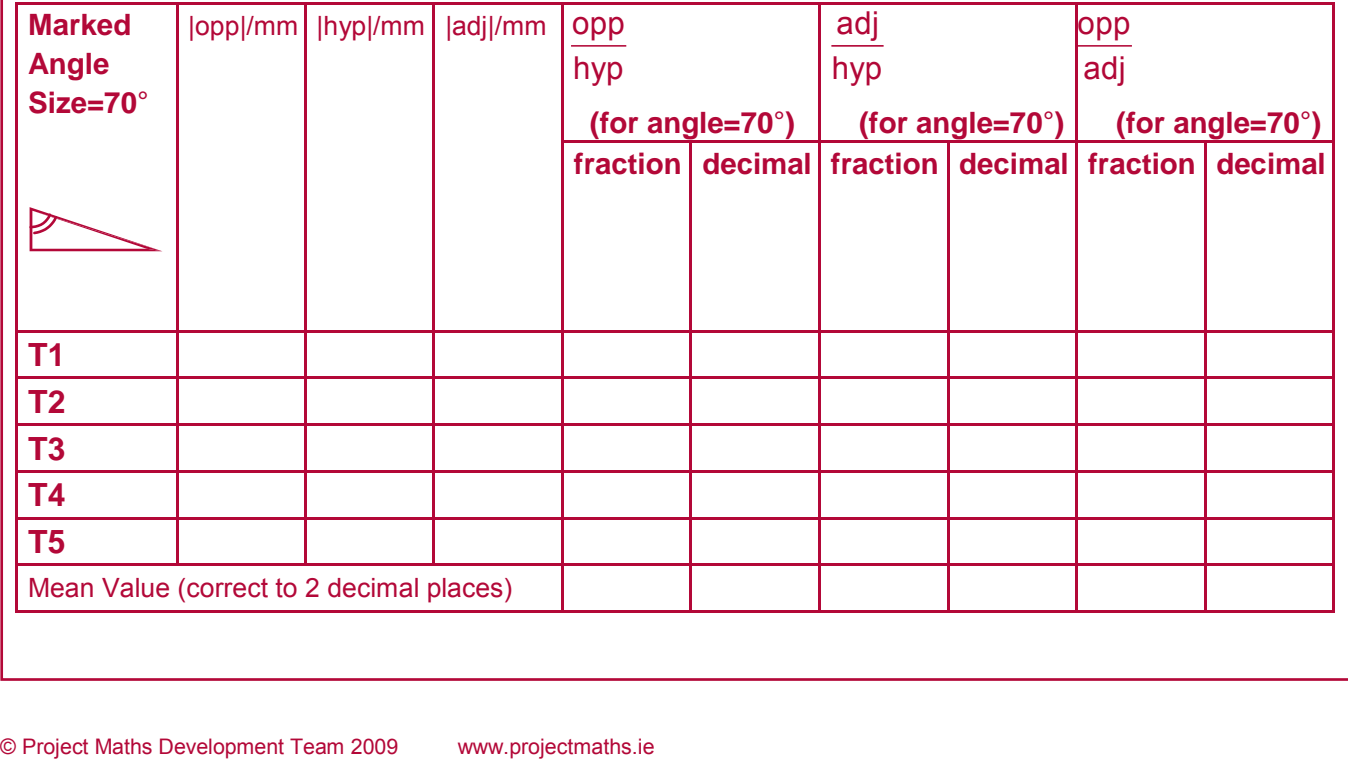

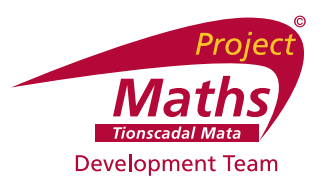

# Master table of class results for ratios of sides in right angled triangles  $\textsf{Angle}/^\circ$  |  $\frac{opp}{\textsf{Check}}$  | Check |  $adj$  | Check |  $\frac{opp}{\textsf{Check}}$  | Check  $\overline{hyp}$ **30**° **40**° **45**° **50**° **60**° **70**°

**Teaching & Learning Plan 8: Introduction to Trigonometry**

## **Student Activity 10**

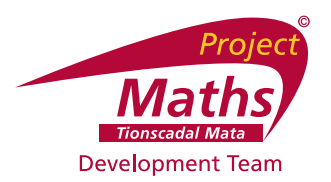

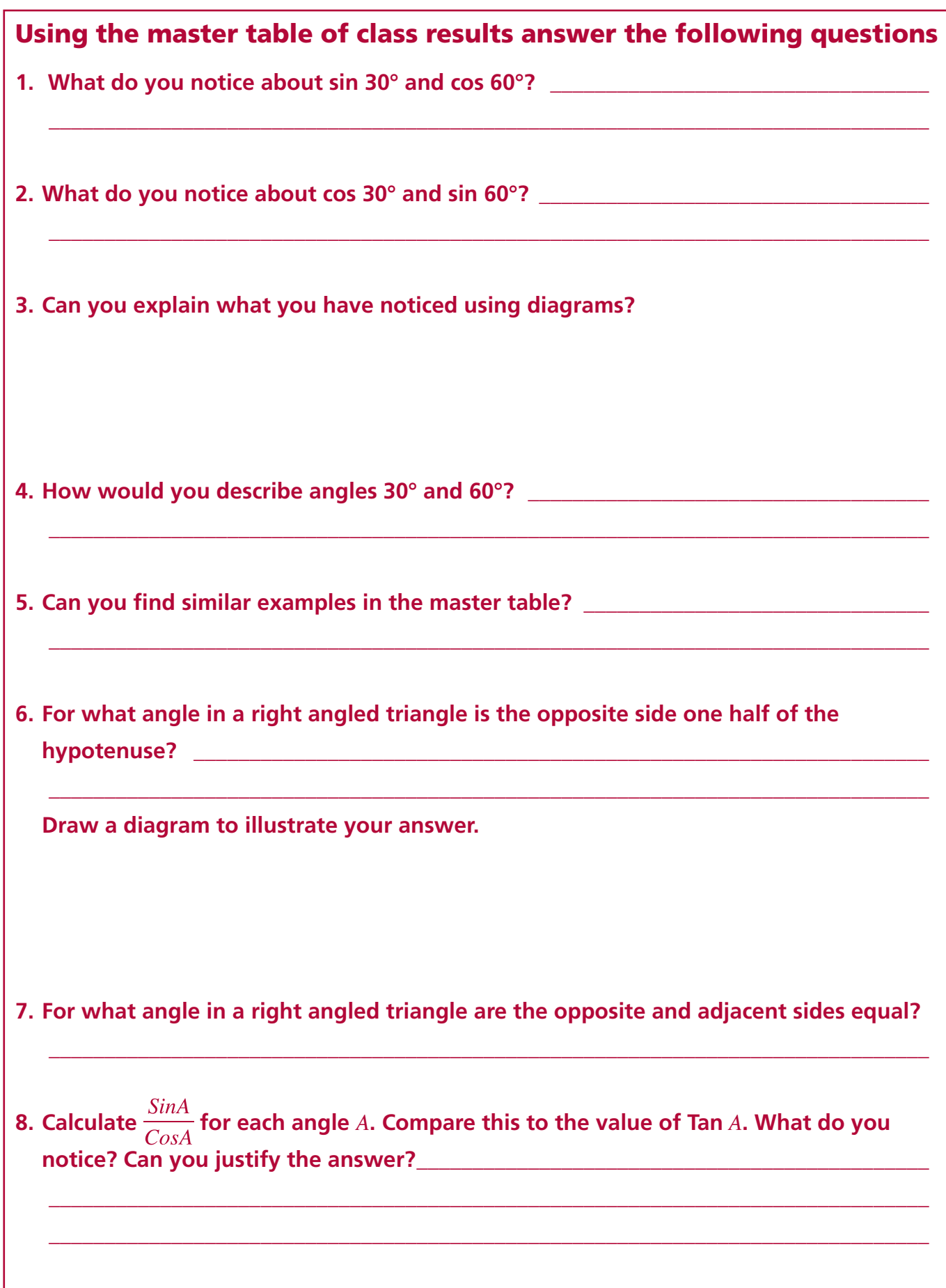

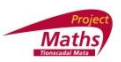

#### **Theorem 8 Activity Sheet.**

#### **Part 1**

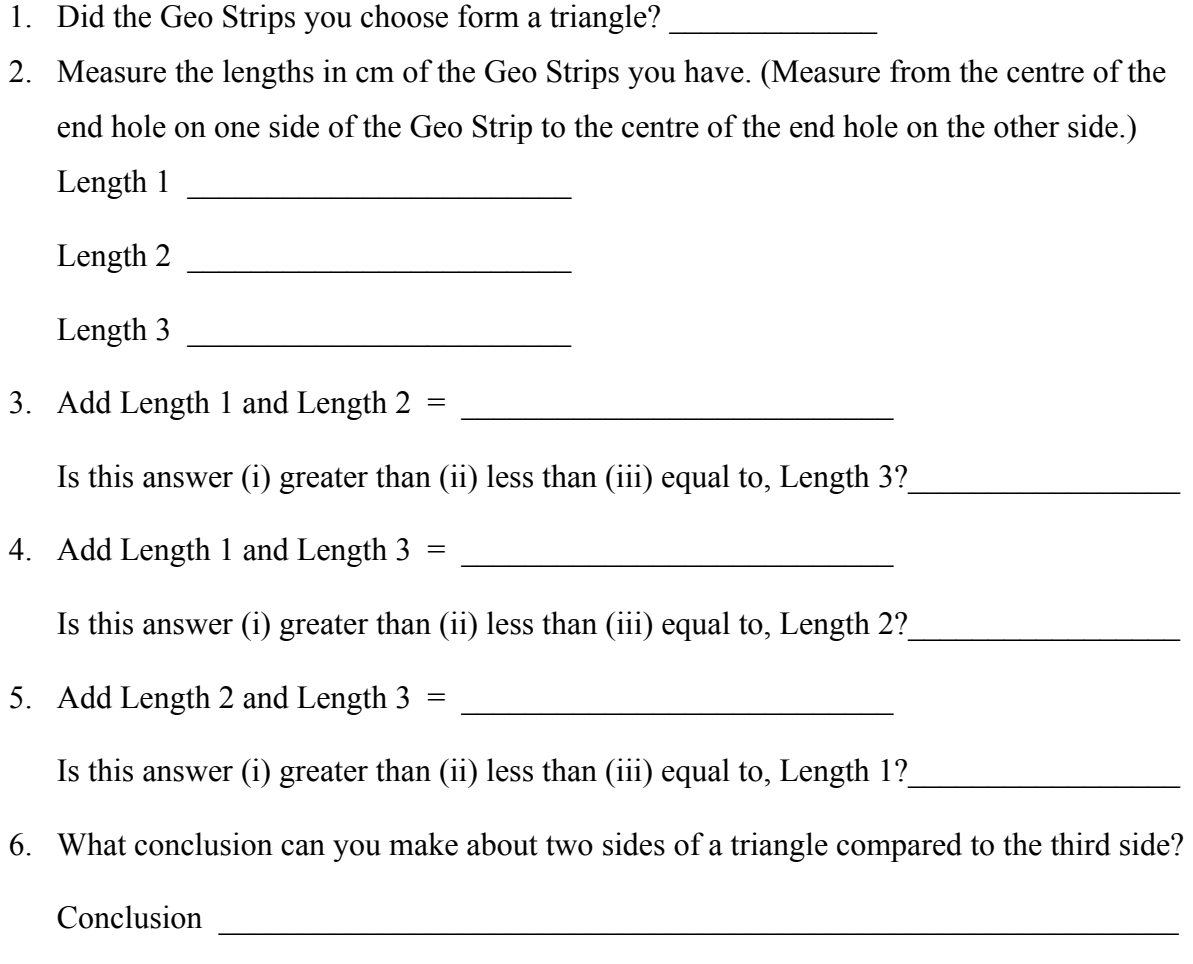

#### **Part 2**

 $\_$  , and the contribution of the contribution of  $\mathcal{L}_\mathcal{A}$  , and the contribution of  $\mathcal{L}_\mathcal{A}$ 

Discuss as a group, using your Geo strips as an aid to answer the following question. Question. Two sides of a triangle measure 12 cm and 8 cm respectively. What is the range of values for the third side of the triangle.

Answer

©Project Maths Development Team

## Worksheet: Are we ready for the distance formula?

#### **1. Operations and Integers**

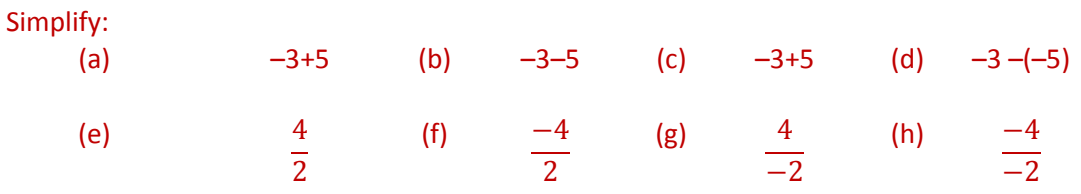

#### **2. Squares**

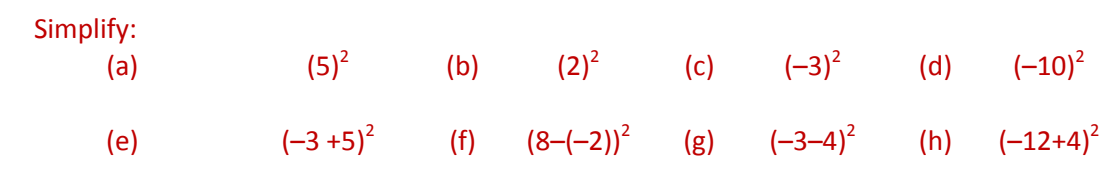

#### **3. Square roots**

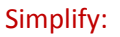

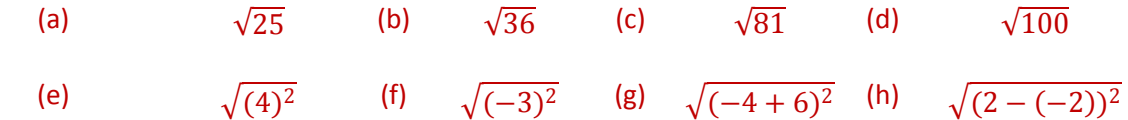

#### **4. Substitution**

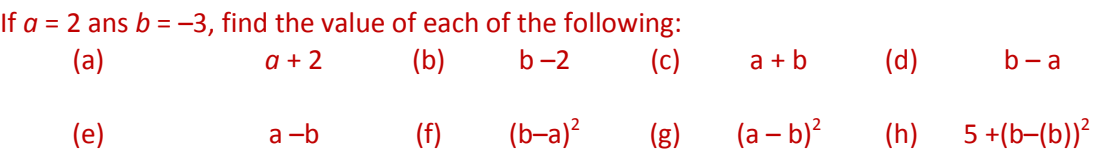

#### **5. Pythagoras' Theorem**

By using Pythagoras' Theorem calculate the length of the unknown side in each of the following triangles to one place of decimal

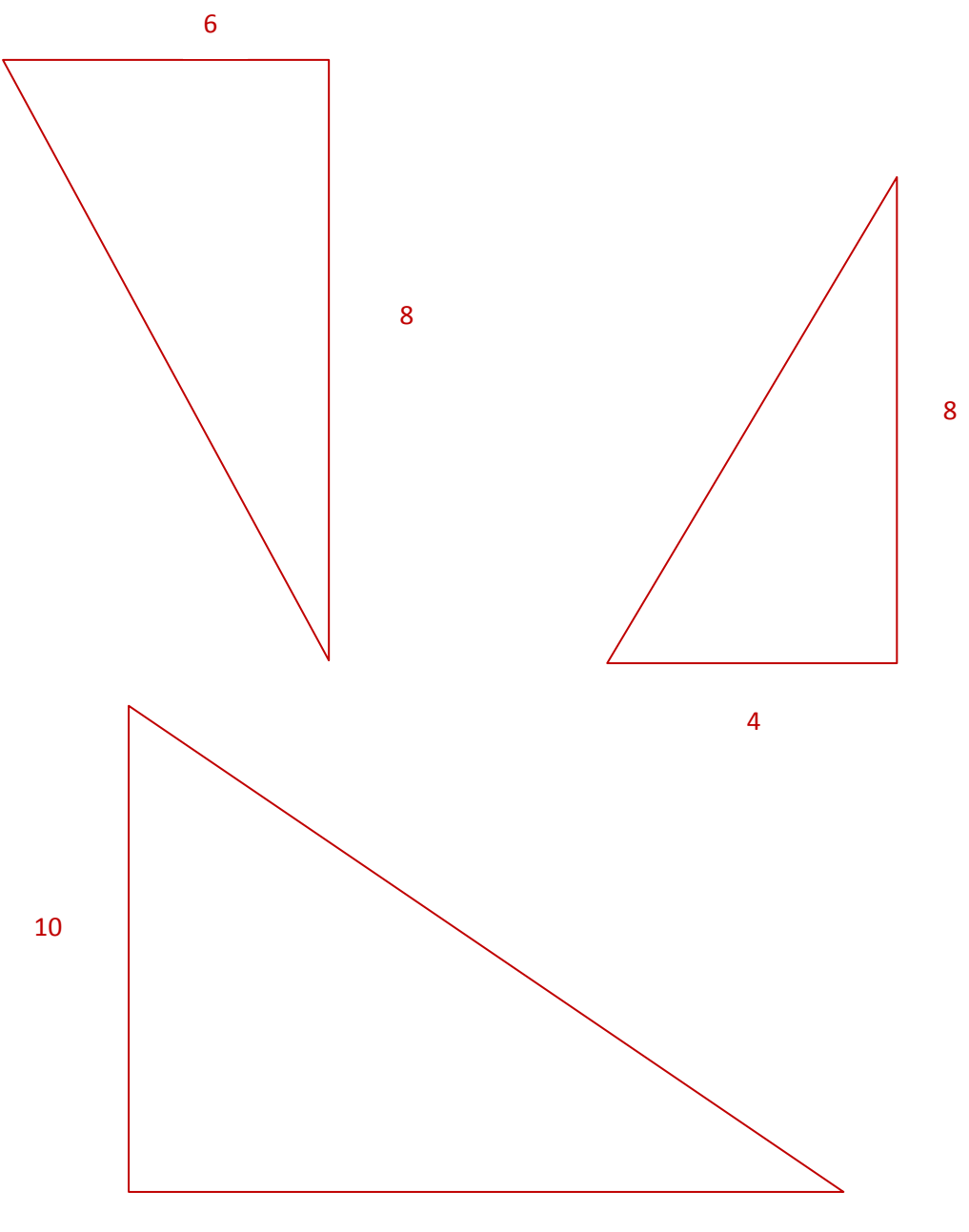

#### Measuring Distances

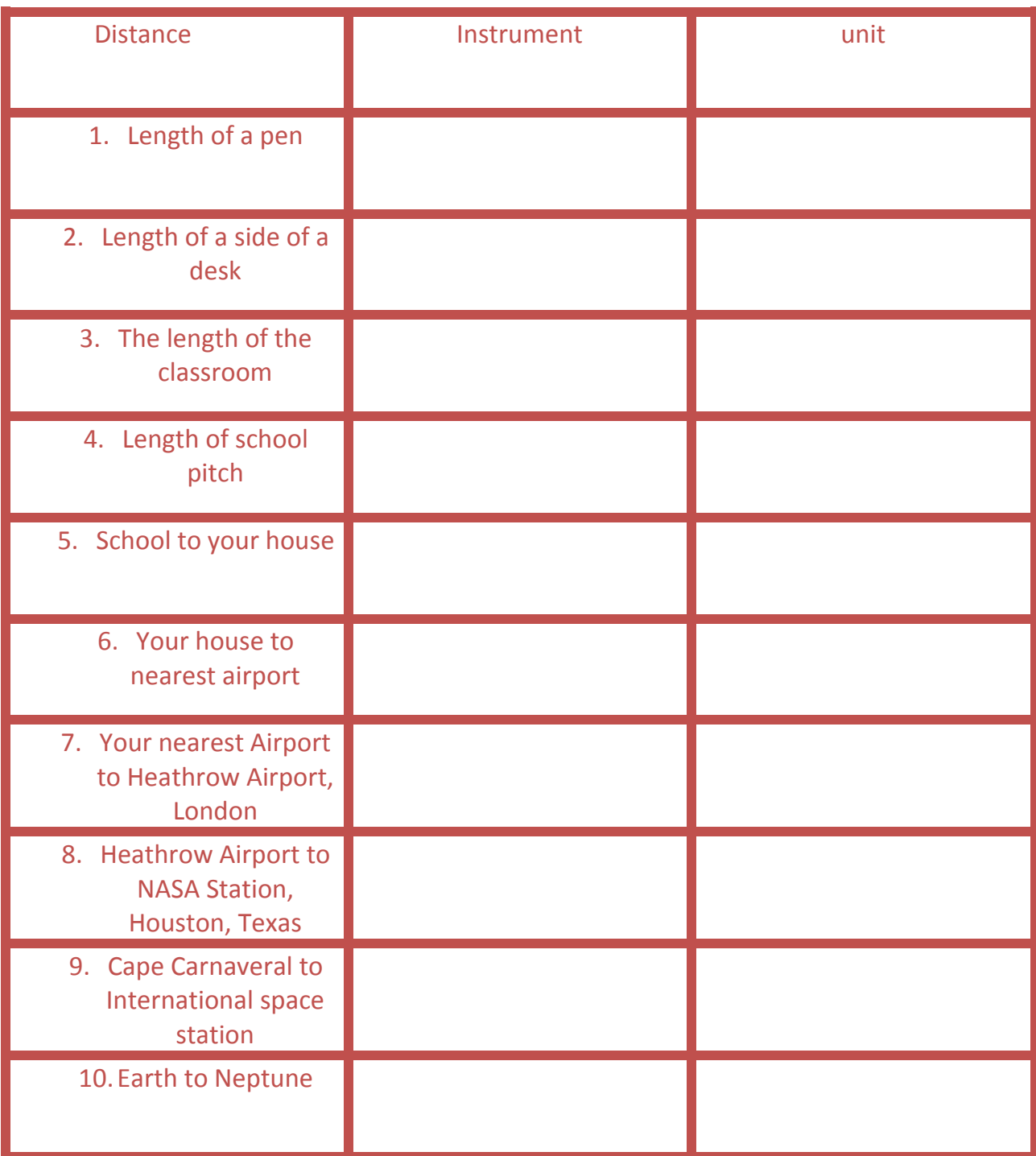

#### **For each of the triangles A,B,C and D complete the following:**

(i) using the scale, write the coordinates of each of the three vertices (ii) calculate the vertical distance (iii) calculate the horizontal distance

(iv) calculate the length of the hypoteneuse to two significant figures

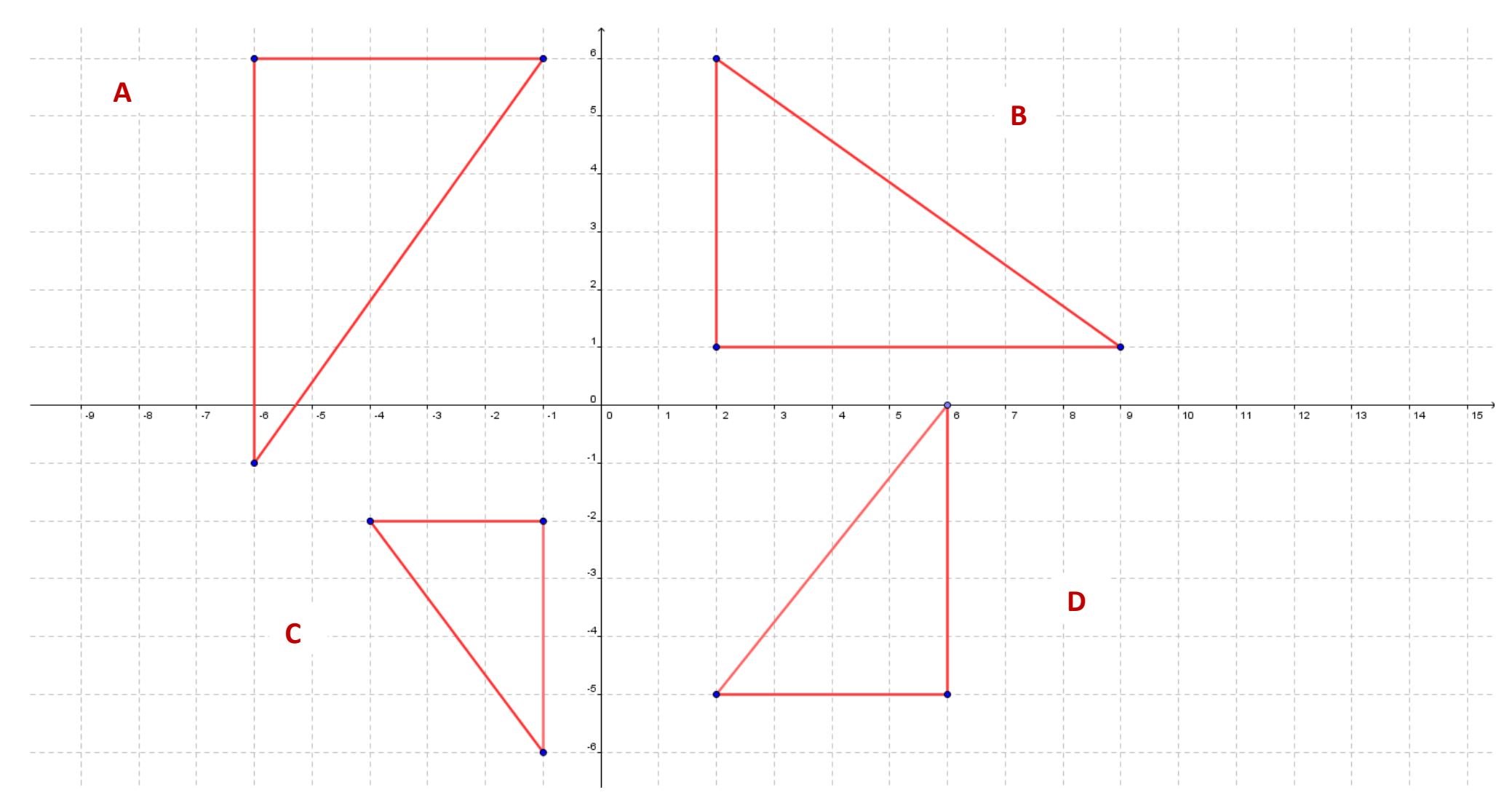

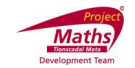

#### **Student Activity Theorem 19**

Use in connection with interactive file "Theorem 19" on the Student's CD.

#### **(Higher Level only)**

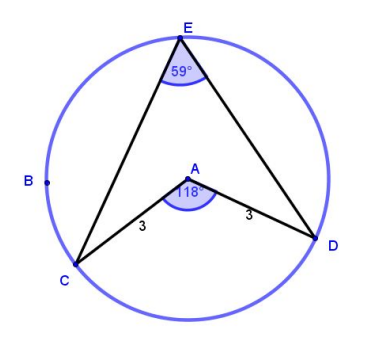

1. Name the two line segments that are the radii of the circle. \_\_\_\_\_\_\_\_\_\_\_\_\_\_\_\_

2. Name the centre of the circle. \_\_\_\_\_\_\_\_\_\_\_\_\_\_\_\_\_\_\_\_\_\_

- 3. Move the point B around, what do you notice about the relationship between |AC| and |AD|? \_\_\_\_\_\_\_\_\_\_\_\_\_\_\_\_\_\_\_\_\_\_\_\_\_\_\_\_\_\_\_\_\_\_\_\_\_
- 4. Move the point D in the interactive file, so that the angle CAD is 120°. What is the measure of the angle CED? \_\_\_\_\_\_\_\_\_\_\_\_\_\_\_\_\_\_\_\_\_\_\_
- 5. Move the point D in the interactive file, so that the angle CAD is 140°. What is the measure of the angle CED? \_\_\_\_\_\_\_\_\_\_\_\_\_\_\_\_\_\_\_\_\_\_\_
- 6. Move the point D in the interactive file, so that the angle CAD is 80°. What is the measure of the angle CED? \_\_\_\_\_\_\_\_\_\_\_\_\_\_\_\_\_\_\_\_\_\_\_
- 7. Move the point D in the interactive file, so that the angle CED is 50°. What is the measure of the angle CAD? \_\_\_\_\_\_\_\_\_\_\_\_\_\_\_\_\_\_\_\_\_\_\_
- 8. Move the point D in the interactive file, so that the angle CED is 70°. What is the measure of the angle CAD? \_\_\_\_\_\_\_\_\_\_\_\_\_\_\_\_\_\_\_\_\_\_\_
- 9. What is the relationship between angle CAD and the angle CED?
- 10. Move B to the left and make the circle bigger, does the relationship between the angles CAD and CED change? \_\_\_\_\_\_\_\_\_\_\_\_\_\_\_\_Explain. \_\_\_\_\_\_\_\_\_\_\_\_\_\_\_\_\_\_\_\_\_

\_\_\_\_\_\_\_\_\_\_\_\_\_\_\_\_\_\_\_\_\_\_\_\_\_\_\_\_\_\_\_\_\_\_\_\_\_\_\_\_\_\_\_\_\_\_\_\_\_\_\_\_\_\_\_\_\_\_\_\_\_\_\_\_\_\_\_\_\_

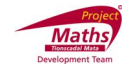

- 11. Move B to the right and make the circle smaller, does the relationship between the angles CAD and CED change? \_\_\_\_\_\_\_\_\_\_\_\_\_\_\_\_Explain. \_\_\_\_\_\_\_\_\_\_\_\_\_\_\_\_\_\_\_\_\_
- 12. What can you conclude from the answers above?

Conclusion \_\_\_\_\_\_\_\_\_\_\_\_\_\_\_\_\_\_\_\_\_\_\_\_\_\_\_\_\_\_\_\_\_\_\_\_\_\_\_\_\_\_\_\_\_\_\_\_\_\_\_\_\_\_\_\_\_\_\_\_

\_\_\_\_\_\_\_\_\_\_\_\_\_\_\_\_\_\_\_\_\_\_\_\_\_\_\_\_\_\_\_\_\_\_\_\_\_\_\_\_\_\_\_\_\_\_\_\_\_\_\_\_\_\_\_\_\_\_\_\_\_\_\_\_\_\_\_\_\_

13. Click on the Tick Box on the interactive file to reveal the wording of this theorem.

Did you come to this conclusion? \_\_\_\_\_\_\_\_\_\_\_\_\_\_\_\_\_\_\_\_\_\_\_\_\_\_\_.

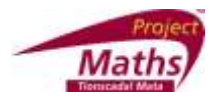

### **Activity 1: To construct an isosceles triangle**

- 1. In the View menu click on "Axes" to remove the x/y axes.
- 2. Select the tool (circle with centre through a point) and construct a circle.
- $\bullet$ 3. Select the  $\Box$  tool and construct any point on the circumference of circle.
- 4. Click the dropdown menu and select the tool. Join the three points to form a triangle.
- 5. Click . Right click on one side of the triangle, select *Properties*, and with the Basic tab open, click on the drop down arrow beside the Show Label box. Select Name and Value to show the name and length of this side of the triangle. Repeat for the other triangle sides.
- 6. Drag each vertex of triangle and note the length of its sides.

- *7.* Hide the circle, by right clicking on it and clicking on *Show Object.*
- 8. Select the tool and measure each angle by selecting the points in order.
- 9. If any of the angles are reflex, right click- properties and unclick "Allow reflex angle".
- 10. Drag any of the vertices of triangle and observe how sides and angle measures change.

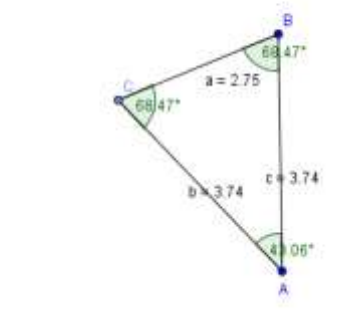

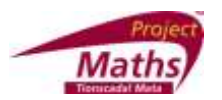

## Activity 2: Use a slider to vary **r** and to investigate equations of the form  $x^2 + y^2 = r^2$

- 1. Click on *File, New Window*
- 2. Select the  $\left\| \frac{\mathbf{L}^{n+2}}{2}\right\|$  tool and click on the Drawing pad.
- 3. Type in r for the slider name and change the limits to 0 and 6.
- 4. Change the colour and thickness of the slider right click *Properties-Color-Style.* Type in **x^2+y^2=r^2** into the Input window at the bottom of the screen and press Enter. (*Note: to get ^ press shift and 6)*
- 5. Drag the slider to vary the value of r. What is the centre of all of these circles?
- $\overline{A}$ 6. Click the  $\Box$  dropdown menu and select  $\ddot{\cdot}$  and the circle to mark the centre.

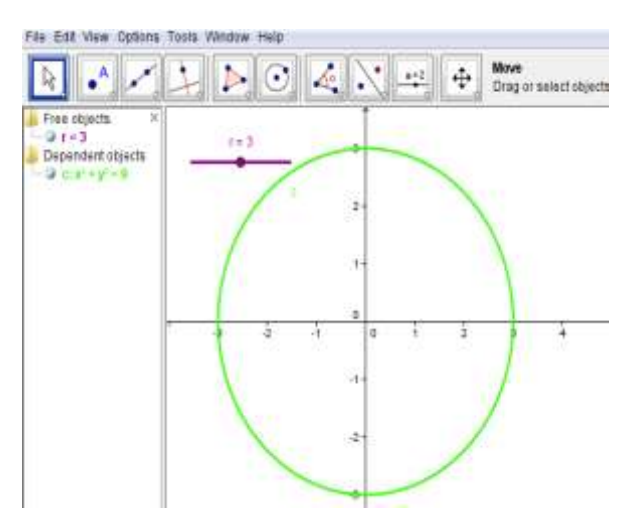

**Extension Exercise :** Use sliders to vary h, k and r to investigate equations of the form  $(x-h)^2 + (y-k)^2 = r^2$